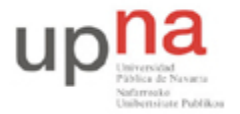

Campus de Arrosadía *Arrosadiko Campusa* 31006 Pamplona - *Iruñea Tfno. 948 169113, Fax. 948 168924 Email: ayc@unavarra.es*

# **Práctica 4 – Direccionamiento IP**

## **1- Objetivos**

En esta práctica trataremos el manejo de direcciones IP, subredes y rutas estáticas.

### **2- Avisos generales**

Si quieren conservar cualquier fichero entre sesiones guárdenlo en una memoria USB, dado que no se asegura que los ficheros creados o modificados durante una sesión de prácticas se mantengan para la siguiente.

#### **3- Topología con dos routers**

Cree la topología indicada en la siguiente figura en un escenario vacío de tamaño oficina y con los siguientes elementos de red presentes en la paleta de OPNET Internet\_toolbox:

- pcs: Ethernet\_wkstn
- router1, router2: Cisco CS\_4000
- Enlace router1-router2: 10Mbps
- Enlace entre pcs y routers : 10Mbps

La red que tiene asignada el grupo de prácticas (10.3.armario.0/24) divídanla en al menos 3 redes que no se solapen.

*Nota: Para verificar los interfaces correspondientes a los distintos enlaces, haga clic sobre estos con el botón derecho del ratón, para desplegar su menú de contexto, y seleccione la opción "Edit Ports".*

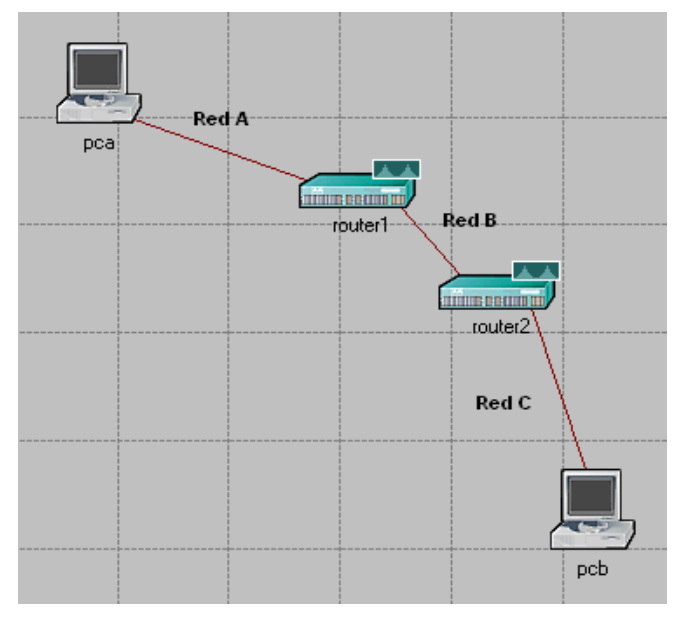

*Configuración de interfaces y tablas de rutas: (editar atributos en)*

- ⇒ PCs: IP, Interface Host Parameters, Interface Information para la configuración de su interface y **Default Route** para la ruta por defecto a la interfaz del router de su misma red.
- $\Rightarrow$  Routers: **IP, IP Routing Parameters**, **Interface Information** para configurar las interfaces utilizadas y en **Static Routing Table** las rutas estáticas.
- Configuren los interfaces de los routers para que tengan la dirección IP en la red que les corresponde.
- Configuren los PCs para que cada uno esté conectado a una de las redes.

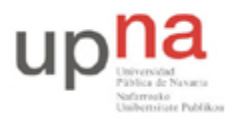

Campus de Arrosadía *Arrosadiko Campusa* 31006 Pamplona - *Iruñea Tfno. 948 169113, Fax. 948 168924 Email: ayc@unavarra.es*

- Configuren la ruta por defecto de cada PC. Recuerde que debe apuntar a un router que esté en su misma red.
- Introduzca una ruta en cada uno de los routers que tenga al otro router como siguiente salto y que permita a los PCs comunicarse entre sí. No utilicen rutas por defecto. La entrada correspondiente en cada tabla de rutas, debe hacer referencia específicamente a la red en la que se encuentra el otro PC.
- Para verificar la comunicación entre PCs se utilizarán mensajes ICMP. Seleccione los pcs a y b y aplíqueles **Protocols, IP, Demands, Configure Ping Traffic On Selected Nodes**…**.** Marque la opción "From pca" y pulse OK. *Fíjese en las opciones que le ofrece este módulo, las necesitará más adelante.*
- Desactiven el protocolo por defecto habilitado en el modelo de router Cisco utilizado: **Protocols, IP, Routing, Configure Routing Protocols**.
- Para poder analizar las tablas de rutas necesitaremos indicar a OPNET que las exporte al fichero de simulación, para ello **Protocols, IP, Routing, Export Routing Table…** Opción "All nodes" y OK. OPNET indicará la habilitación del envío de las tablas de rutas correspondientes a los routers de la red.

El aspecto de la red deberá ser el siguiente:

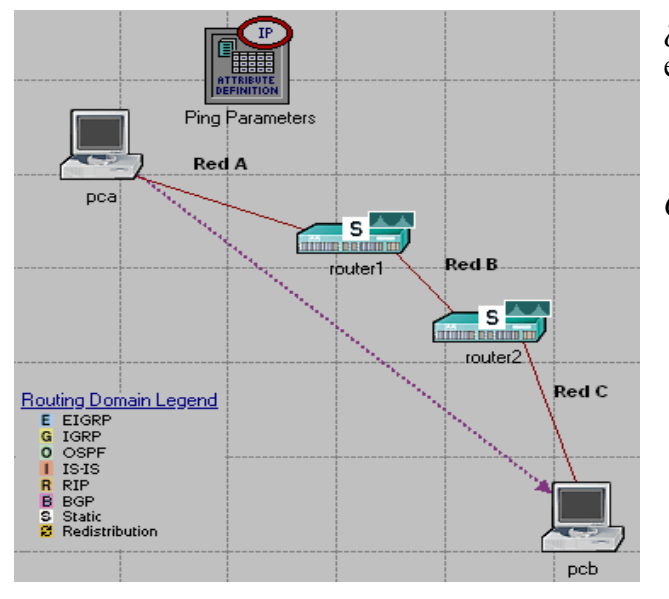

¿Qué significado tiene la **S** que aparece ahora en los routers?

Guarde el escenario

*Configuración de la simulación:*

- Marque la opción necesaria para grabar la animación de la simulación en el menú **DES**.
- Seleccione las estadísticas correspondientes a los paquetes enviados y recibidos por cada uno de los PCs con objeto de verificar la comunicación entre ambos.
- Configure un tiempo de simulación de 10 minutos.
- En la rama **Inputs, Global attributes** configure el siguiente parámetro:
	- o Ip Interface Addressing Mode: Manually Addressed/Export, con objeto de poder verificar tras la simulación la configuración IP de las distintas interfaces y así ser capaces de verificar su direccionamiento.
- Lance la simulación.

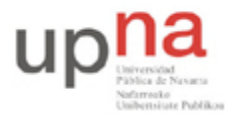

Campus de Arrosadía *Arrosadiko Campusa* 31006 Pamplona - *Iruñea Tfno. 948 169113, Fax. 948 168924 Email: ayc@unavarra.es*

*Obtenga las direcciones IP de los interfaces:*

- Menú **File, Model Files, Refresh Model Directories**. Esto hace que OPNET busque en los directorios de modelos y actualice su lista de archivos.
- Menú File, Open, Generic Data File, <nombre>-ip\_addresses, OK.

*Obtenga las tablas de rutas:*

Las tablas de rutas podrá analizarlas en los resultados de las estadísticas, en la pestaña **Discrete Event Tables**, junto con las gráficas correspondientes a los paquetes generados por ping (pestaña **Discrete Event Graphs**). ¿Cuántos paquetes ICMP ha generado el módulo ping? ¿Sabría indicar cuáles son los valores de los parámetros que por defecto tiene la configuración del módulo ping: tamaño de los paquetes, intervalo entre estos…?

Checkpoint 4.1: Muestre al profesor de prácticas los resultados obtenidos: Tablas de rutas y representaciones gráficas correspondientes en las que se verifique la conectividad entre pcs. Y por supuesto la animación.

#### **4- Manteniendo el número de rutas**

- Duplique el escenario anterior y guárdelo con el nombre "trespcs".
- Amplíe su red de forma que obtenga la topología de la siguiente figura. Como enlace entre pcc y router2, utilice el mismo que en el apartado anterior: 10Mbps.

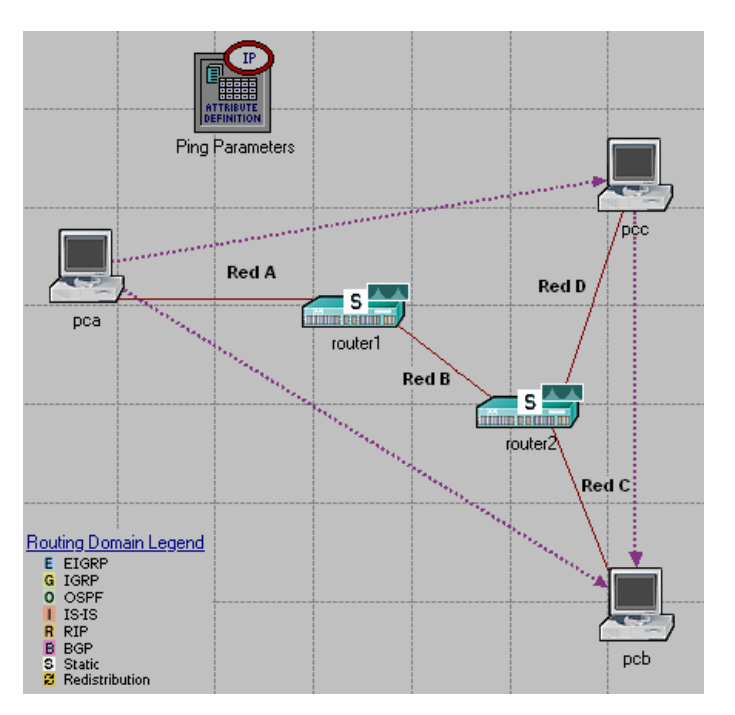

 Ahora divida la red asignada al grupo de prácticas (10.3.armario.0/24) en al menos 4 redes que no se solapen.

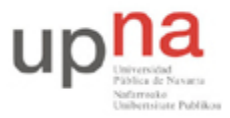

Campus de Arrosadía *Arrosadiko Campusa* 31006 Pamplona - *Iruñea Tfno. 948 169113, Fax. 948 168924 Email: ayc@unavarra.es*

- Deberá mantener el mismo número de rutas en router1 y router2 que en el apartado anterior y sólo podrá utilizar rutas por defecto en los pcs.
- Verifique la conectividad entre los tres pcs configurando la siguiente secuencia de pings:

"pca->pcb se inicia a los 100s, pca->pcc se inicia a los 300s, pcc->pcb se inicia a los 500s"

- Siga los mismos pasos de configuración realizados en el apartado anterior.
- Utilice también un tiempo de simulación de 10'

Checkpoint 4.2: Muestre al profesor de prácticas los resultados obtenidos: Tablas de rutas y representaciones gráficas correspondientes en las que se verifique la conectividad entre pcs. Y por supuesto la animación..